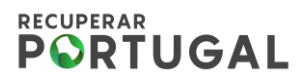

# **PRR – Plano de Recuperação e Resiliência**

# **Formulário Pedido de Pagamento**

## **Guia de Informação para os beneficiários do PRR**

Versão: 2.0

Proposta: 15 de fevereiro de 2024 Aprovada: 1 de março de 2024

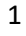

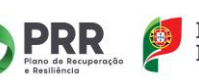

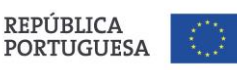

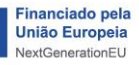

## <span id="page-1-0"></span>Índice

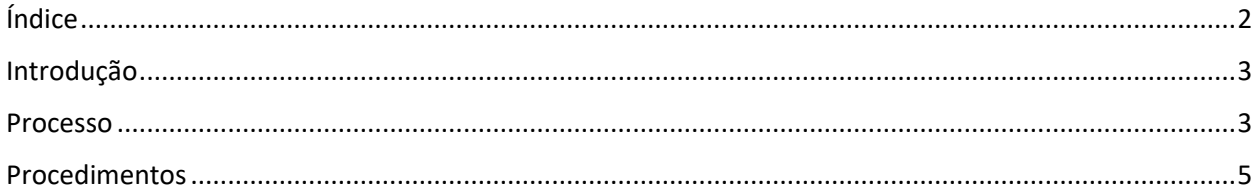

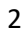

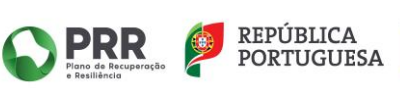

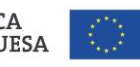

### <span id="page-2-0"></span>**Introdução**

Este documento descreve os procedimentos para a utilização do novo formulário de 'Pedido de Pagamento', através do módulo SIGA\_BF.

Este novo formulário tem como objetivo a simplificação do processo de submissão de 'Pedidos de Pagamento' para o Beneficiário Final, bem como otimizar o registo de despesas e outros cálculos associados.

### <span id="page-2-1"></span>**Processo**

O processo de 'Pedido de Pagamento' é possível de ser iniciado a partir de qualquer um dos submenus associados aos módulos de 'Despesas' e 'Pagamentos', no canto superior direito, na listagem. Ao clicar no botão 'Iniciar Pedido de Pagamento', surge uma pop-up para seleção do projeto e o 'Tipo de Pedido de Pagamento' pretendido.

Após este passo, o formulário de 'Pedido de Pagamento' está gerado e o beneficiário terá que validar apenas as informações recolhidas, nomeadamente despesas, previamente inseridas no sistema com associação ao projeto indicado.

O beneficiário valida as informações existentes e submete as alterações que pretende para posterior validação do Beneficiário Intermediário.

Tendo por base essa submissão do Pedido de Pagamento, o Beneficiário Intermediário efetuará as validações necessárias através do módulo SIGA\_INT, respetivamente e continuará a ter a possibilidade de aprovação e/ou edição das despesas submetidas.

Com a validação do formulário por parte do Beneficiário Intermediário, o processo fica terminado.

O procedimento passo-a-passo deste processo está detalhado neste documento.

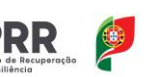

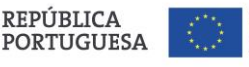

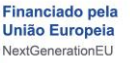

3

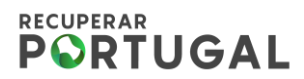

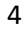

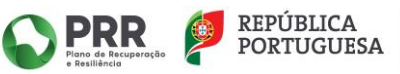

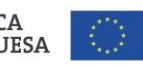

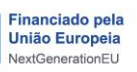

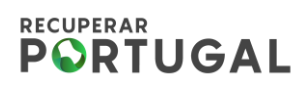

### <span id="page-4-0"></span>**Procedimentos**

#### 1. **Iniciar Pedido de Pagamento**

É possível iniciar um 'Pedido de Pagamento' a partir de qualquer um dos submenus associados ao módulo 'Despesas', como também a partir do submenu 'Pedidos de Pagamento' disponível no módulo 'Pagamentos' (**figura 1**).

Será necessário clicar no botão 'Iniciar Pedido de Pagamento', no canto superior direito (**figura 2**).

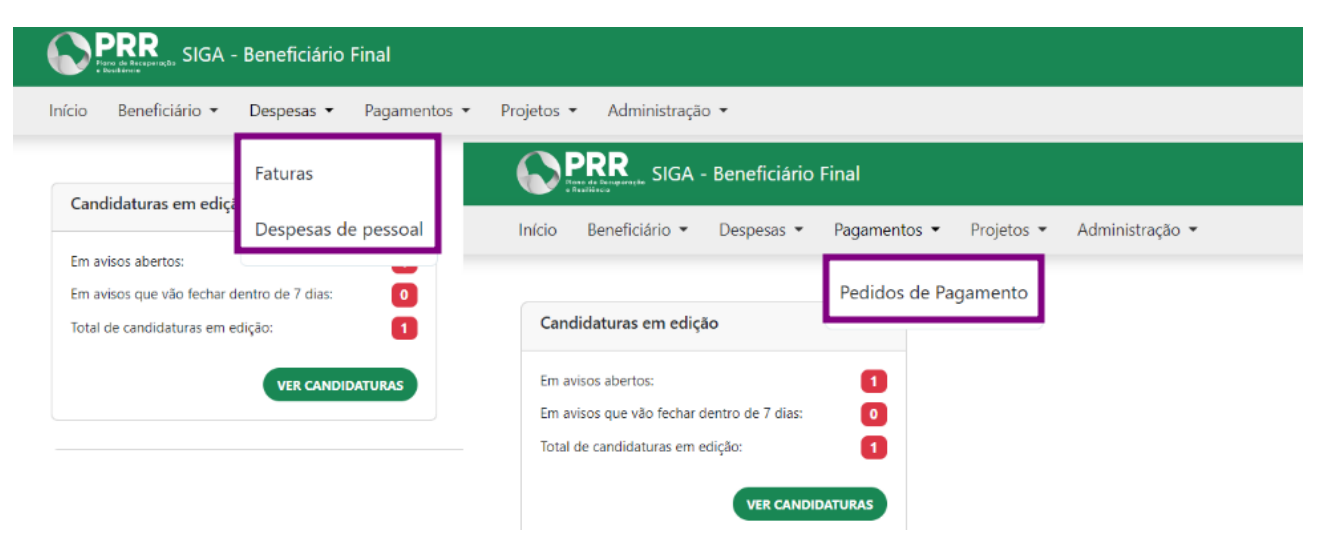

*Figura 1 – Submenus com possibilidade de iniciação de Pedido de Pagamento*

| PRR<br>Martin SIGA - Beneficiário Final<br>$\approx$ 0 |        |                         |                                          |                            |                               |                                |                                 |                         |                  |                                |  |
|--------------------------------------------------------|--------|-------------------------|------------------------------------------|----------------------------|-------------------------------|--------------------------------|---------------------------------|-------------------------|------------------|--------------------------------|--|
|                                                        | Início | Beneficiário -          | Despesas -<br>Pagamentos -<br>Projetos - | Administração ·            |                               |                                |                                 |                         |                  |                                |  |
| Despesas - Faturas<br>+ Iniciar Pedido de Pagamento    |        |                         |                                          |                            |                               |                                |                                 |                         |                  |                                |  |
| Lista de Faturas                                       |        |                         |                                          |                            |                               |                                |                                 |                         |                  |                                |  |
| <b>FILTROS -</b><br>Pesquisar                          |        |                         |                                          |                            |                               |                                |                                 |                         |                  | $10 \times$<br><b>EXPORTAR</b> |  |
| $\circ$                                                | Mov    | Tipo Doc <sup>t</sup> + | Nº Doc <sup>1</sup> +                    | Valor Total <sup>1</sup> + | Valor Imputado <sup>†</sup> ↓ | IVA Restituível <sup>1</sup> + | Contrato Público <sup>†</sup> ↓ | <b>Estado Documento</b> | Atualizado em 74 | Ações                          |  |
| $\Box$                                                 | 54     | Fatura                  | FAE 58.2023.FAE.ED2/12260                | 20.00                      | 16.26                         | 3.74                           | $\odot$                         | Aguarda Validação AT    | 28/02/2024 09:30 | $O$ / $P$ ii                   |  |
| $\Box$                                                 | 46     | Fatura                  | FFFF777                                  | 5000.00                    | 3000.00                       | 1000.00                        | $\odot$                         | Aguarda Validação AT    | 28/02/2024 09:30 | $O$ / $P$ in                   |  |
| $\Box$                                                 | 44     | Fatura                  | FFFF9999                                 | 5000.00                    | 1500.00                       | 1000.00                        | $\odot$                         | Aquarda Validação AT    | 28/02/2024 09:30 | $\circ$ / $\circ$ +            |  |
| $\Box$                                                 | 6      | Pagamento               |                                          |                            | 500.00                        |                                | $_{\odot}$                      |                         | 27/02/2024 12:11 | $O$ / $\bar{I}$                |  |
| $\Box$                                                 | 21     | Fatura                  | FT 101/064962502                         | 38.80                      | 31.54                         | 5.00                           | $\odot$                         | Aquarda Validação AT    | 28/02/2024 09:30 | $\circ$ / $\bullet$ in         |  |
| $\Box$                                                 | 16     | Fatura                  | 2425467                                  | 5000.00                    | 500.00                        | 1000.00                        | $\odot$                         | Aquarda Validação AT    | 28/02/2024 09:30 | $O$ / $R$ ii                   |  |
| $\Box$                                                 | 15     | Fatura                  | 44335                                    | 5000.00                    | 500.00                        | 100.00                         | $\odot$                         | Aguarda Validação AT    | 28/02/2024 09:30 | $O$ / $P$ ii                   |  |
| $\Box$                                                 | -5     | Pagamento               |                                          |                            | 1500.00                       | 300.00                         | $\odot$                         |                         | 27/02/2024 12:11 | $O$ / $\bar{I}$                |  |
| $\Box$                                                 | -6     | Fatura                  | 45678732                                 | 10000.00                   | 5000.00                       | 300.00                         | $\odot$                         | Aquarda Validação AT    | 28/02/2024 09:30 | 88 日 盲<br>$\bullet$            |  |

*Figura 2 – Exemplo botão 'Iniciar Pedido de Pagamento' na listagem de Faturas*

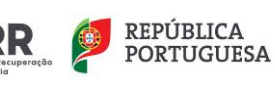

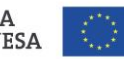

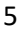

### **RECUPERAR PORTUGAL**

Depois deste passo, surge uma pop-up para seleção do 'Projeto' e qual o 'Tipo de Pedido de Pagamento' que se pretende iniciar (**figura 3**). Ao clicar em 'Criar', o 'Pedido de Pagamento' é iniciado e o beneficiário redirecionado para a página de resumo do 'Pedido de Pagamento'.

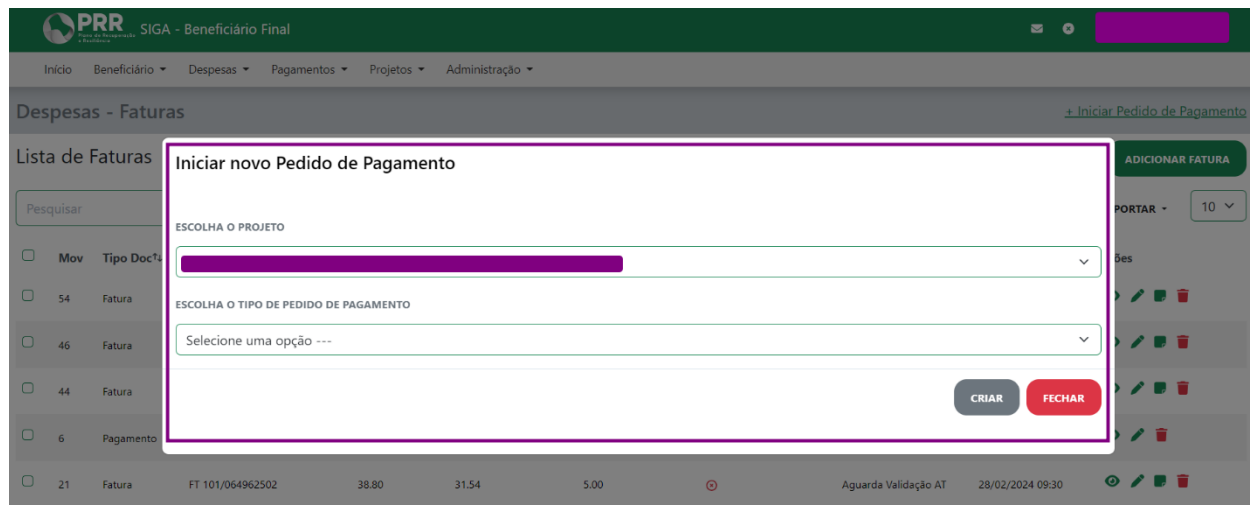

*Figura 3 – Pop-up de criação de novo 'Pedido de Pagamento'*

No caso de seleção de um projeto que já possui um 'Pedido de Pagamento' iniciado, a pop-up altera os botões de ação no canto inferior direito para, ao invés de criar um novo pedido, visualizar pedido de pagamento (**figura 4**). Ao clicar no botão 'Ver Pedido de Pagamento', o beneficiário é redirecionado para a página de resumo do 'Pedido de Pagamento' já submetido.

|                                                            |                                             | <b>PRR</b>             | SIGA - Beneficiário Final                                         |       |        |      |         | $\bullet$<br>$\blacksquare$                                     |  |  |  |
|------------------------------------------------------------|---------------------------------------------|------------------------|-------------------------------------------------------------------|-------|--------|------|---------|-----------------------------------------------------------------|--|--|--|
|                                                            | Início                                      |                        | Beneficiário v Despesas v Pagamentos v Projetos v Administração v |       |        |      |         |                                                                 |  |  |  |
| <b>Despesas - Faturas</b><br>+ Iniciar Pedido de Pagamento |                                             |                        |                                                                   |       |        |      |         |                                                                 |  |  |  |
|                                                            | Lista de Faturas<br><b>ADICIONAR FATURA</b> |                        |                                                                   |       |        |      |         |                                                                 |  |  |  |
|                                                            | Pesquisar                                   |                        | Iniciar novo Pedido de Pagamento                                  |       |        |      |         | $10 \times$<br>PORTAR -                                         |  |  |  |
| $\Box$                                                     | Mov                                         | Tipo Doc <sup>↑↓</sup> | <b>ESCOLHA O PROJETO</b>                                          |       |        |      |         | ões                                                             |  |  |  |
| $\Box$                                                     | 54                                          | Fatura                 |                                                                   |       |        |      |         | ノ目盲<br>$\checkmark$                                             |  |  |  |
| $\Box$                                                     | 46                                          | Fatura                 |                                                                   |       |        |      |         | <b>/ 8 î</b><br><b>VER PEDIDO DE PAGAMENTO</b><br><b>FECHAR</b> |  |  |  |
| $\Box$                                                     | $\overline{d}$                              | Fatura                 |                                                                   |       |        |      |         | <b>/ P T</b>                                                    |  |  |  |
| $\Box$                                                     | 6                                           | Pagamento              |                                                                   |       | 500.00 |      | $\odot$ | $O$ / $\Gamma$<br>27/02/2024 12:11                              |  |  |  |
| $\Box$                                                     | 21                                          | Fatura                 | FT 101/064962502                                                  | 38.80 | 31.54  | 5.00 | $\odot$ | $O$ / $R$ i<br>Aguarda Validação AT<br>28/02/2024 09:30         |  |  |  |

*Figura 4 – Pop-up de visualização de 'Pedido de Pagamento' iniciado*

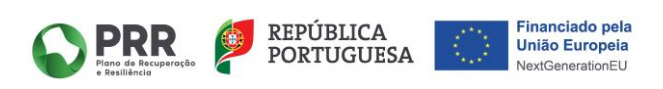

#### **2. Resumo do Pedido de Pagamento**

A página resumo do 'Pedido de Pagamento' apresenta várias informações, entre as quais: indicação do 'Projeto', menu lateral com 'Relatórios de Despesas', 'Resumo do Projeto', 'Resumo do Pedido de Pagamento' e 'Fundamentação' (**figura 5**).

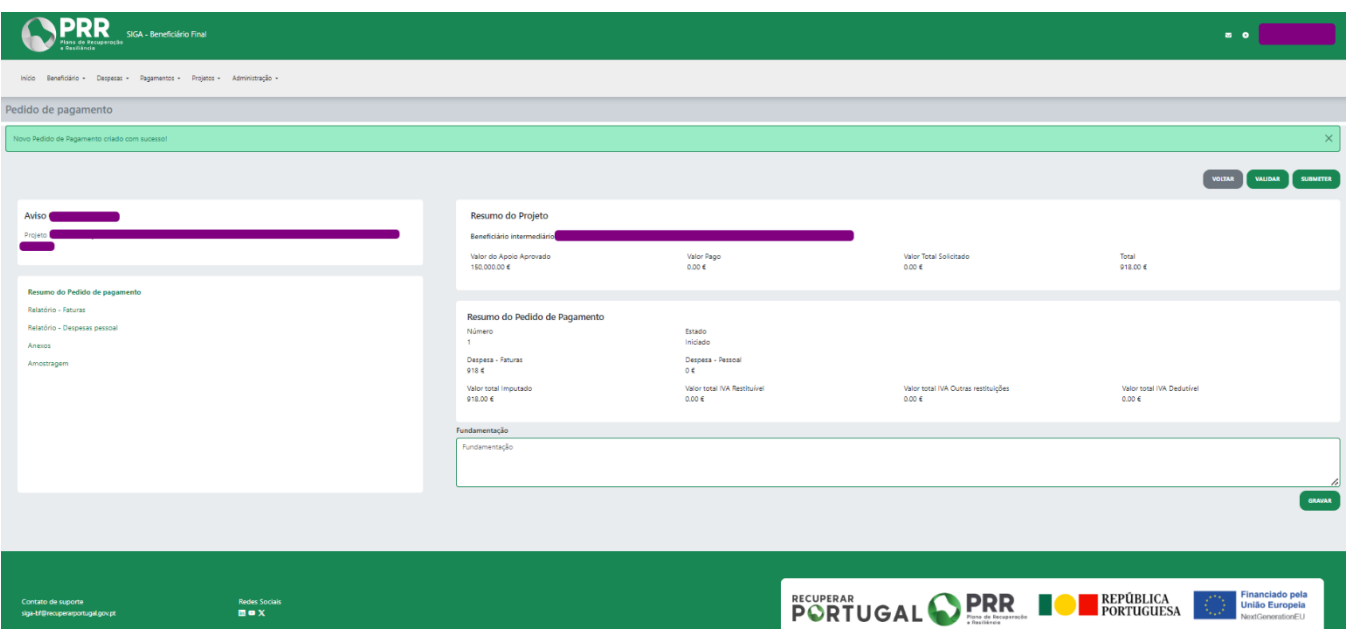

*Figura 5 - Resumo do 'Pedido de Pagamento' iniciado*

Nesta página resumo, o objetivo será a validação dos valores totais, de despesas e totais globais, tanto através do ecrã resumo como através dos menus laterais de 'Relatórios de Despesa'. O campo 'Fundamentação' é de preenchimento obrigatório e tem igual importância na submissão do 'Pedido de Pagamento', por forma a justificar as despesas incluídas.

#### **2.1. Menu lateral - Relatórios de Despesas**

As despesas a considerar para o 'Pedido de Pagamento' são previamente associadas pelo sistema, através do preenchimento do campo 'Projeto', aquando da sua inserção. Nesta fase, o Beneficiário

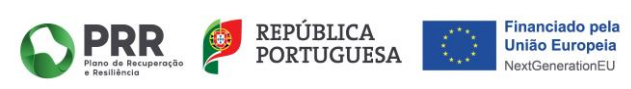

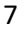

### **RECUPERAR PORTUGAL**

apenas terá que validar quais as despesas que pretende excluir/incluir através dos menus laterais (**figura 6**).

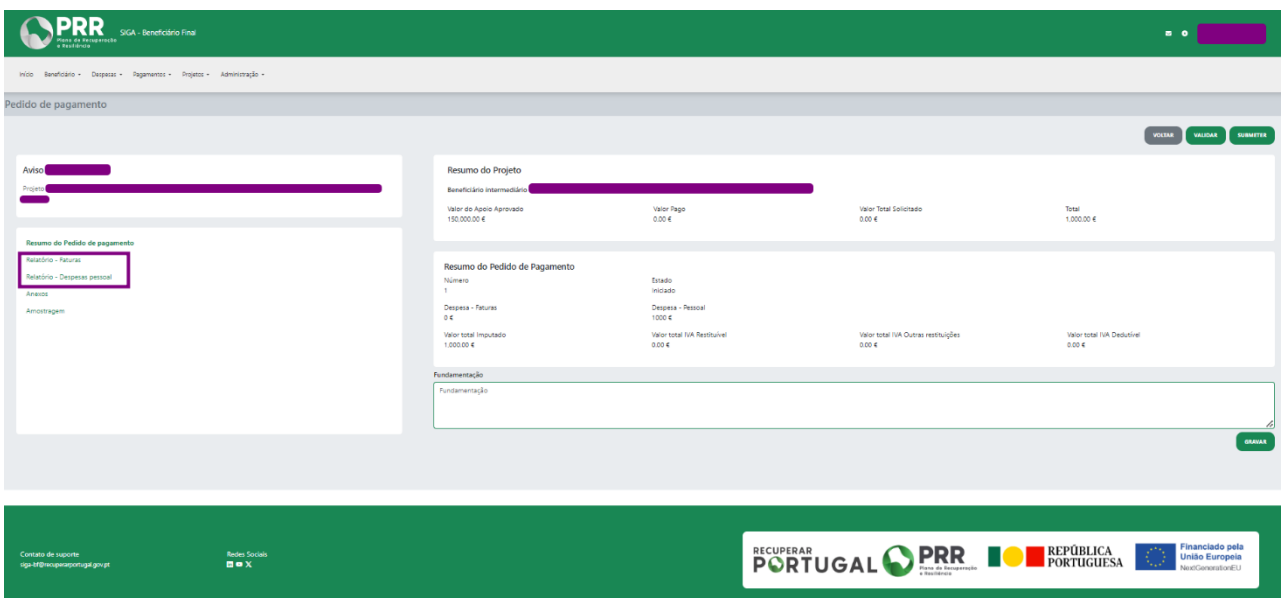

*Figura 6 - Menus laterais de 'Relatórios de Despesa'*

Em cada menu, encontra-se disponível a listagem de despesas associadas ao 'Pedido de Pagamento'. Todas as faturas disponíveis (sem associação a qualquer Pedido de Pagamento) com preenchimento do campo 'Projeto' indicado, são selecionadas automaticamente e por defeito, para inclusão no 'Pedido de Pagamento' que se irá iniciar. O Beneficiário pode excluir as que pretender através da *checkbox* presente na primeira coluna da tabela (**figura 7)**. Após esta validação, o sistema atualiza de igual forma automática, gravando em base de dados, quais as despesas excluídas e retira esta associação ao 'Pedido de Pagamento' atual (estas despesas ficam de novo disponíveis para inclusão num 'Pedido de Pagamento' futuro).

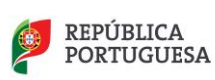

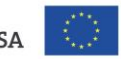

| PRR<br>SIGA - Beneficiário Final                                                             |                         |                                               |                   |                                                                 |                                      |                            |                                                      |                                                       |                                                         | $\approx$ 0         |                                                              |
|----------------------------------------------------------------------------------------------|-------------------------|-----------------------------------------------|-------------------|-----------------------------------------------------------------|--------------------------------------|----------------------------|------------------------------------------------------|-------------------------------------------------------|---------------------------------------------------------|---------------------|--------------------------------------------------------------|
| Início<br>Beneficiário * Despesas * Pagamentos * Projetos * Administração *                  |                         |                                               |                   |                                                                 |                                      |                            |                                                      |                                                       |                                                         |                     |                                                              |
| Pedido de pagamento - Faturas                                                                |                         |                                               |                   |                                                                 |                                      |                            |                                                      |                                                       |                                                         |                     |                                                              |
| Avisol                                                                                       | Pesquisar               |                                               |                   | AS FATURAS SELECIONADAS ESTÃO ASSOCIADAS AO PEDIDO DE PAGAMENTO |                                      |                            |                                                      |                                                       | <b>VOLTAR</b>                                           | <b>VALIDAR</b>      | <b>SUBMETER</b><br>$10 \times$<br><b>COLUNAS -</b>           |
| Projeto                                                                                      | Incluído                | Data de<br>$^{\uparrow\downarrow}$<br>emissão | Tipo<br>documento | <sup>2</sup> ↓ Nº Documento                                     | Valor<br>$\tau_{\tilde{w}}$<br>Total | Valor<br>$+1$<br>Imputado  | <b>IVA</b><br>$^{\uparrow\downarrow}$<br>Restituível | <b>IVA Outras</b><br>$\uparrow_\perp$<br>restituições | <b>IVA Dedutivel</b><br>$\uparrow \downarrow$<br>outros | Contrato<br>público | Últíma<br>$\uparrow_\downarrow$<br>atualização               |
|                                                                                              | $\overline{\mathbf{c}}$ | 2024-02-15                                    | $\mathsf{FT}$     | 45678732                                                        | 38.80                                | 15,00                      | 0,00                                                 | 0,00                                                  | 0,00                                                    | Não                 | 06/02/2024 15:47                                             |
| Resumo do Pedido de pagamento                                                                | O                       | 2024-02-01                                    | FT.               | 45678732                                                        | 10000.00                             | 1,00                       | 0,00                                                 | 0.00                                                  | 0.00                                                    | Não                 | 09/02/2024 16:58                                             |
| Relatório - Faturas<br>Relatório - Despesas pessoal                                          | $\blacksquare$          | 2023-12-05                                    | FT                | E<br>101/064962502                                              | 38.80                                | 1,00                       | 0,00                                                 | 0.00                                                  | 0.00                                                    | Não                 | 19/02/2024 11:19                                             |
| Anexos                                                                                       | $\Box$                  | 2024-02-27                                    | FT                | FFFF777                                                         | 5000.00                              | 1,00                       | 0,00                                                 | 0,00                                                  | 0,00                                                    | Não                 | 27/02/2024 09:26                                             |
| Amostragem                                                                                   | $\Box$                  | 2024-02-27                                    | FT                | AABBCC11                                                        | 1000.00                              | 900,00                     | 0,00                                                 | 0.00                                                  | 0.00                                                    | Não                 | 28/02/2024 21:51                                             |
|                                                                                              |                         | A mostrar 5 resultados                        |                   |                                                                 |                                      |                            |                                                      |                                                       |                                                         |                     |                                                              |
| <b>Redes Sociais</b><br>Contato de suporte<br><b>mox</b><br>siga-bf@recuperarportugal.gov.pt |                         |                                               |                   |                                                                 |                                      | RECUPERAR<br><b>PORTUG</b> |                                                      | PRR<br>Plana de Secuparação<br>a Besibkerie           | REPÚBLICA<br>PORTUGUESA                                 | $\mathbb{C}^2$      | Financiado pela<br><b>União Europeia</b><br>NextGenerationEU |

*Figura 7 - Exemplo de listagem, menu lateral 'Relatório - Faturas'*

No caso de existirem despesas em falta, seja pela emissão recente da fatura ou por lapso do registo em sistema, será necessário que acedam ao submenu da despesa em questão, editar a despesa e preencher o campo 'Projeto' (**figura 8**). Depois de guardar as alterações, a despesa fica associada no 'Pedido de Pagamento' iniciado, de forma automática.

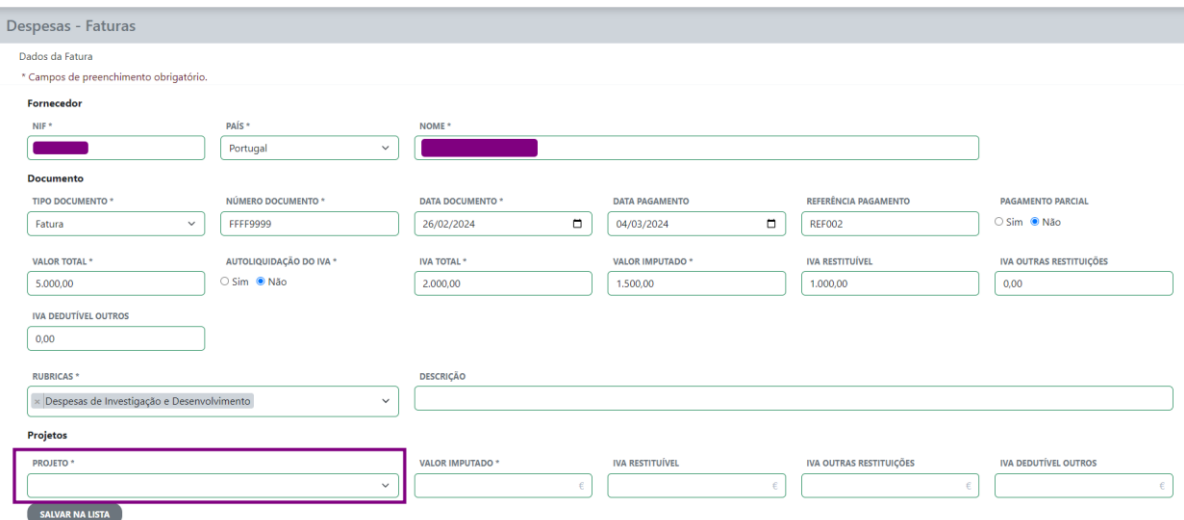

*Figura 8 – Exemplo formulário 'Fatura' para preenchimento do campo 'Projeto'*

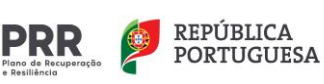

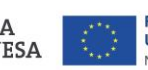

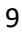

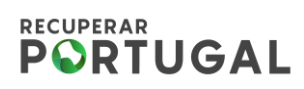

Com todas as informações validadas pelo Beneficiário, bem como o preenchimento do campo 'Fundamentação', o último passo para concluir o 'Pedido de Pagamento' será a sua submissão.

2.2. Anexos

Máx 10 mb – tamanho ficheiros

Explicar upload dos ficheiros

#### **2.2. Submissão do 'Pedido de Pagamento'**

A submissão do 'Pedido de Pagamento' é possível através de qualquer um dos ecrãs pertencentes ao formulário ('Resumo' e 'Relatórios de Despesa'), no canto superior direito do ecrã (**figura 8**).

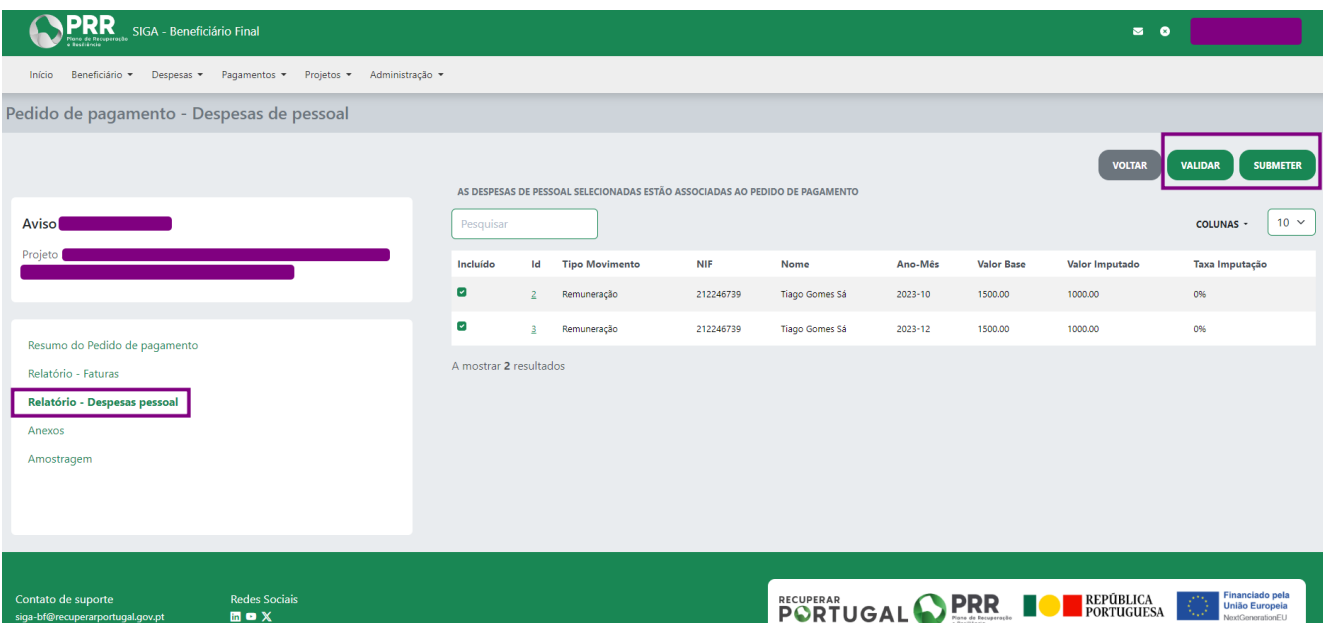

*Figura 8 – Exemplo 'Relatório - Despesas Pessoal' com botão 'Submeter' disponível*

O botão 'Validar' efetua a validação das informações associadas ao 'Pedido de Pagamento' e alerta no caso de existirem erros a validar.

O botão 'Submeter' submete, o 'Pedido de Pagamento' finalizado, para apreciação do Beneficiário Intermediário.

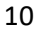

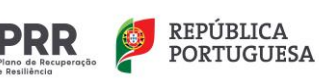

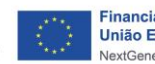

### **RECUPERAR PORTUGAL**

Depois de submetido, o 'Pedido de Pagamento' altera o seu estado de 'Iniciado' para 'Submetido' e fica disponível para consulta na lista de Pedidos de Pagamento, no módulo 'Pagamentos' (**figura 9**).

|         |                                                                                | $\textsf{PRR}_{\textsf{B}}$ SIGA - Beneficiário Final |                                                                                          |                                |                       |                          |                                 | $\overline{a}$ 0                                                                |  |  |  |  |  |
|---------|--------------------------------------------------------------------------------|-------------------------------------------------------|------------------------------------------------------------------------------------------|--------------------------------|-----------------------|--------------------------|---------------------------------|---------------------------------------------------------------------------------|--|--|--|--|--|
|         | Beneficiário v Despesas v Pagamentos v Projetos v<br>Administração *<br>Início |                                                       |                                                                                          |                                |                       |                          |                                 |                                                                                 |  |  |  |  |  |
|         | Pagamentos - Pedidos de P Pedidos de Pagamento                                 |                                                       |                                                                                          |                                |                       |                          |                                 |                                                                                 |  |  |  |  |  |
|         | Lista de Pedidos de Pagamento<br>+ INICIAR PEDIDO DE PAGAMENTO                 |                                                       |                                                                                          |                                |                       |                          |                                 |                                                                                 |  |  |  |  |  |
|         | <b>FILTROS -</b><br>Pesquisar                                                  |                                                       |                                                                                          |                                |                       |                          |                                 |                                                                                 |  |  |  |  |  |
| $\circ$ | Nº Projeto <sup>↑↓</sup>                                                       | N° PP no projeto *4                                   | Aviso <sup>1</sup> +                                                                     | Tipo <sup>1</sup> +            | Estado <sup>1</sup> + | Criado em <sup>1</sup> + | Última Atualização <sup>†</sup> | Ações                                                                           |  |  |  |  |  |
| $\Box$  | 3540                                                                           | n.                                                    |                                                                                          | Pedido de Reembolso Intercalar | Iniciado              | 2024-02-28 20:47:29      | 2024-02-28 20:47:29             | ╭                                                                               |  |  |  |  |  |
| $\Box$  | 337                                                                            | $\overline{2}$                                        | $\mathcal{L}(\mathcal{L})$ and $\mathcal{L}(\mathcal{L})$ and $\mathcal{L}(\mathcal{L})$ | Pedido de Reembolso Intercalar | Submetido             | 2024-02-26 16:27:48      | 2024-02-26 17:19:46             | ╭                                                                               |  |  |  |  |  |
| $\Box$  | 337                                                                            | $\mathbf{1}$                                          |                                                                                          | Pedido de Reembolso Intercalar | Submetido             | 2024-02-01 16:40:24      | 2024-02-27 16:25:23             | ∕                                                                               |  |  |  |  |  |
|         | A mostrar 3 resultados                                                         |                                                       |                                                                                          |                                |                       |                          |                                 |                                                                                 |  |  |  |  |  |
|         |                                                                                |                                                       |                                                                                          |                                |                       |                          |                                 |                                                                                 |  |  |  |  |  |
|         |                                                                                |                                                       |                                                                                          |                                |                       |                          |                                 |                                                                                 |  |  |  |  |  |
|         |                                                                                |                                                       |                                                                                          |                                |                       |                          |                                 |                                                                                 |  |  |  |  |  |
|         |                                                                                |                                                       |                                                                                          |                                |                       |                          |                                 |                                                                                 |  |  |  |  |  |
|         |                                                                                |                                                       |                                                                                          |                                |                       |                          |                                 |                                                                                 |  |  |  |  |  |
|         | Contato de suporte<br>siga-bf@recuperarportugal.gov.pt                         | <b>Redes Sociais</b><br><b>mox</b>                    |                                                                                          |                                |                       | <b>PORTUGAL OPRR 101</b> | REPÚBLICA<br>PORTUGUESA         | <b>Financiado pela</b><br>≁<br><b>União Europeia</b><br>3,2<br>NextGenerationEU |  |  |  |  |  |
|         |                                                                                |                                                       |                                                                                          |                                |                       |                          |                                 |                                                                                 |  |  |  |  |  |

*Figura 9 – Exemplo 'Listagem Pedido de Pagamento', no estado 'Submetido'*

#### **3. Análise do Pedido de Pagamento - Beneficiário Intermediário**

O fluxo atual de análise dos 'Pedidos de Pagamento', por parte do Beneficiário Intermediário, não sofreu modificações e todos os novos desenvolvimentos tiveram em consideração a contínua partilha de informação necessária. Assim, as informações inseridas serão refletidas no módulo SIGA\_INT, seguindo o fluxo normal de validação/devolução das despesas apresentadas.

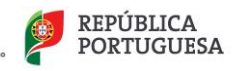

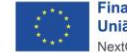